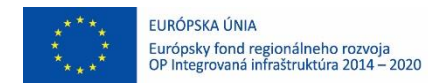

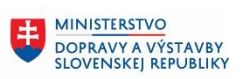

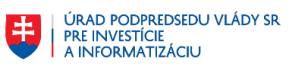

# **Používateľská príručka elektronických služieb**

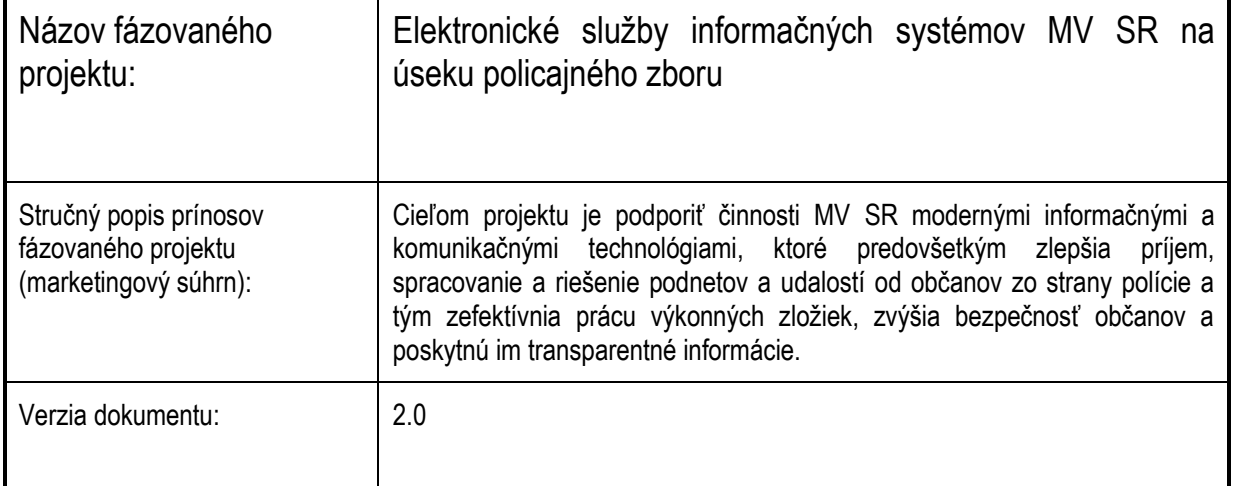

#### Obsah

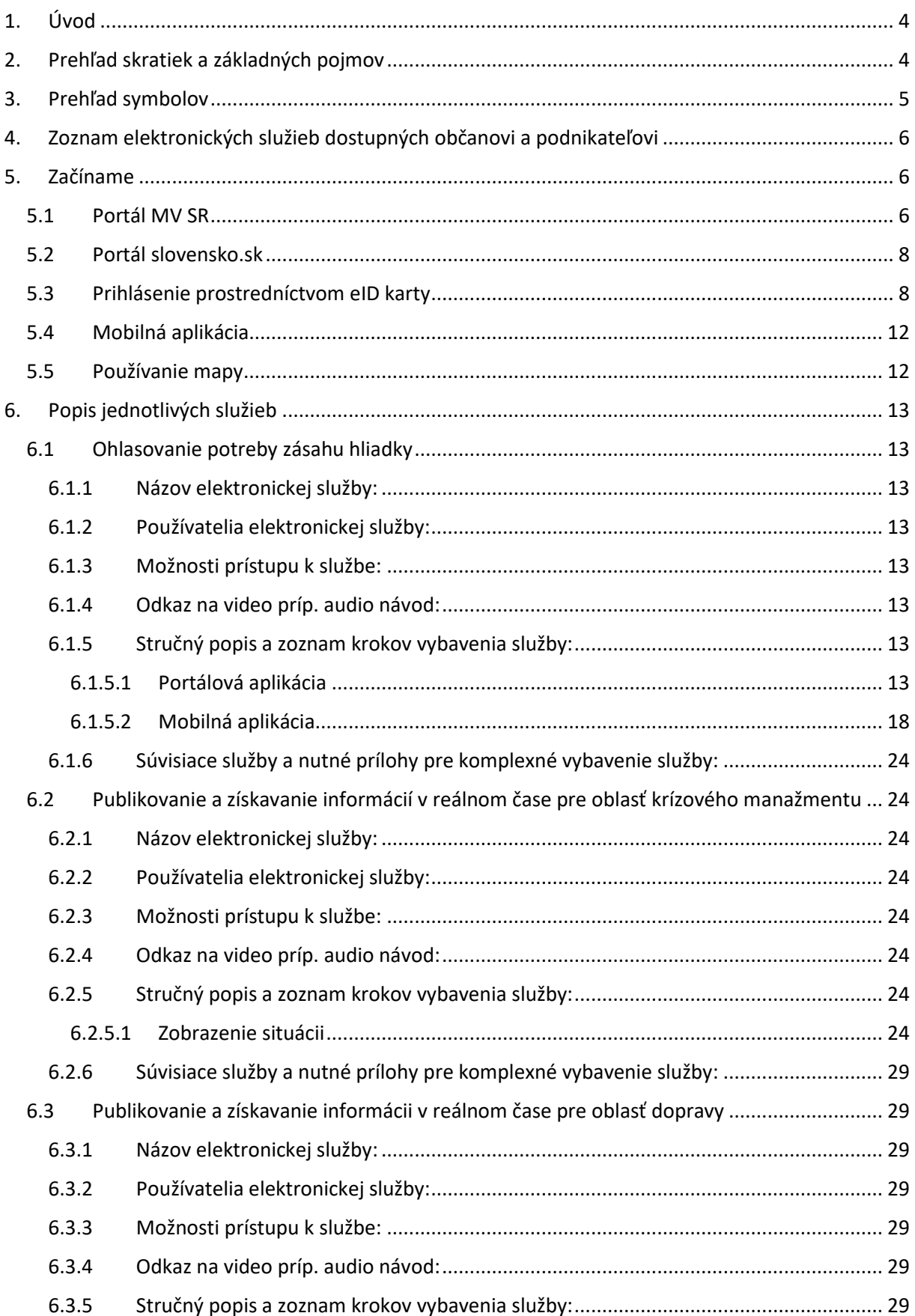

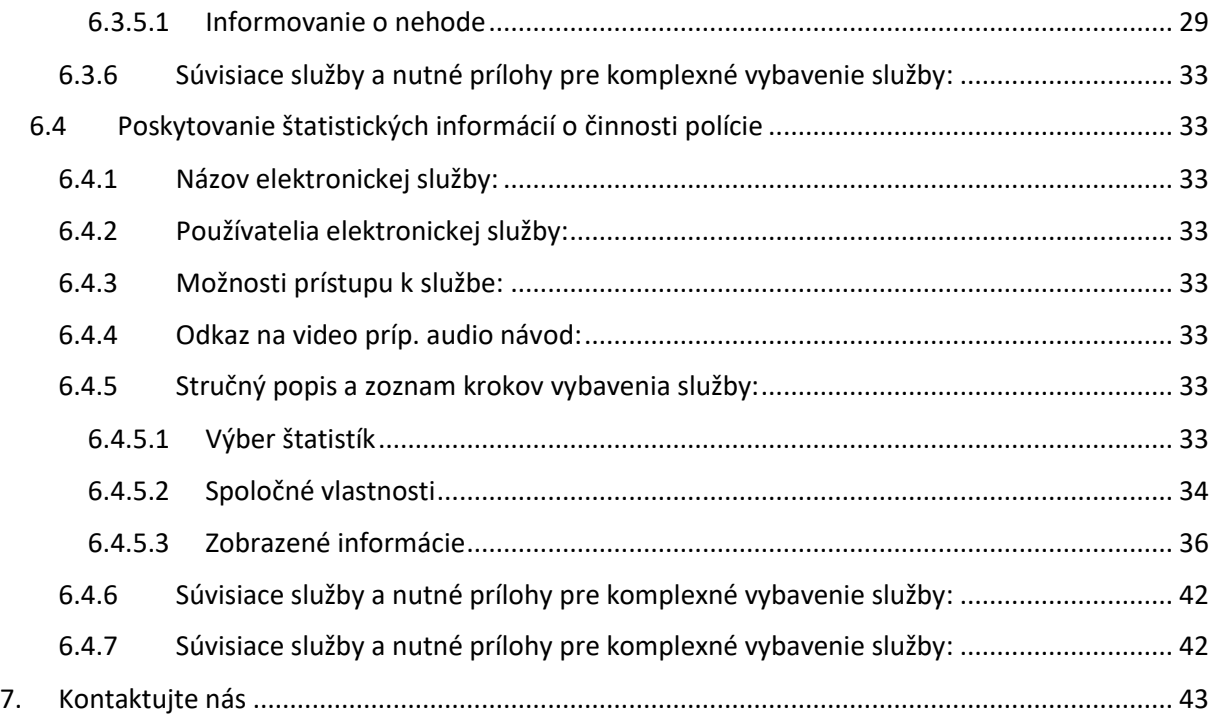

# <span id="page-3-0"></span>**1. Úvod**

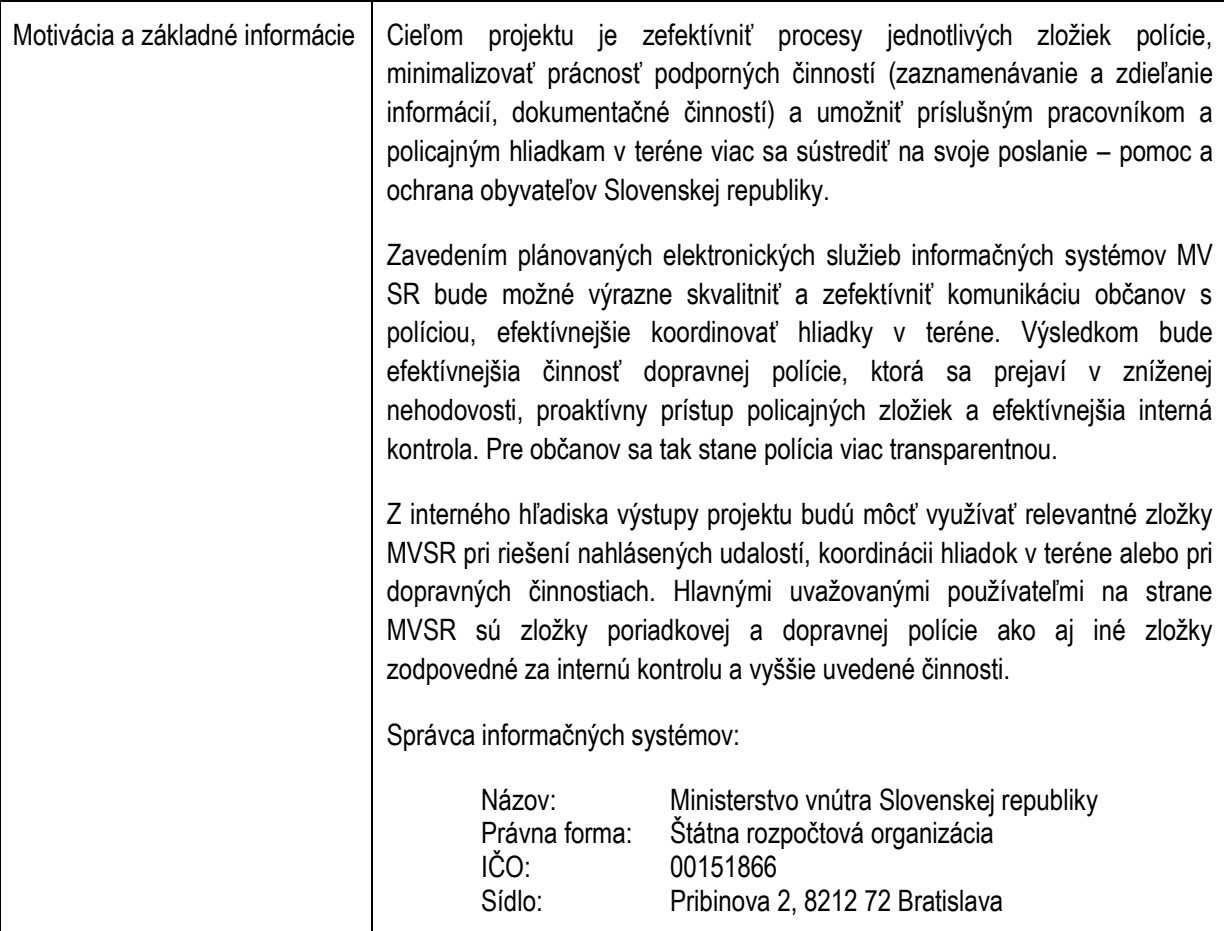

# <span id="page-3-1"></span>**2. Prehľad skratiek a základných pojmov**

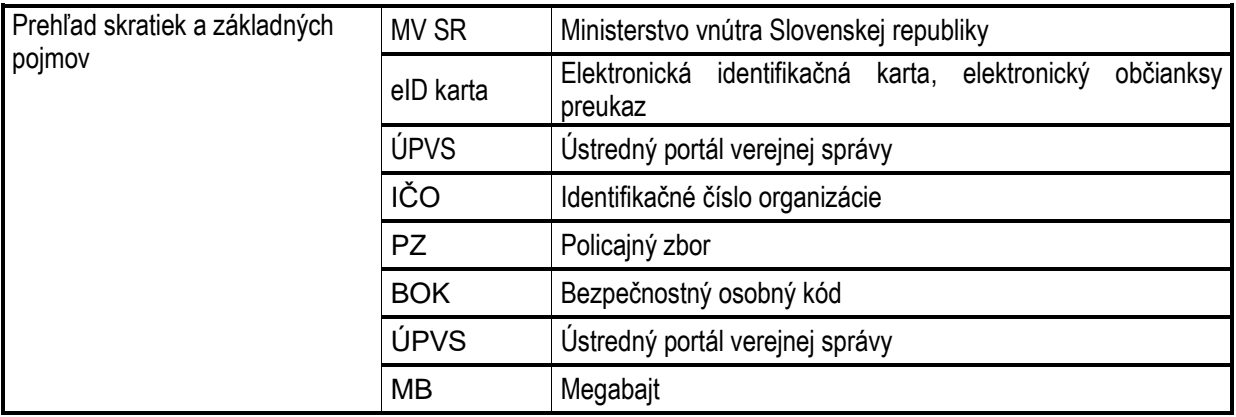

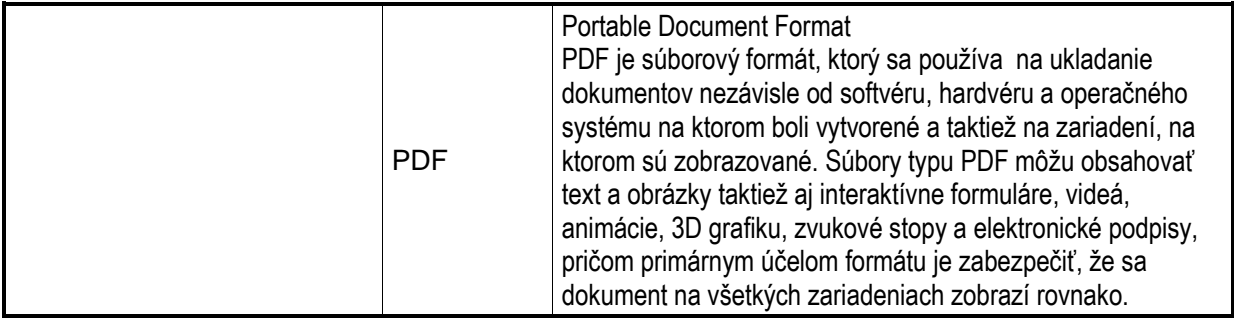

# <span id="page-4-0"></span>**3. Prehľad symbolov**

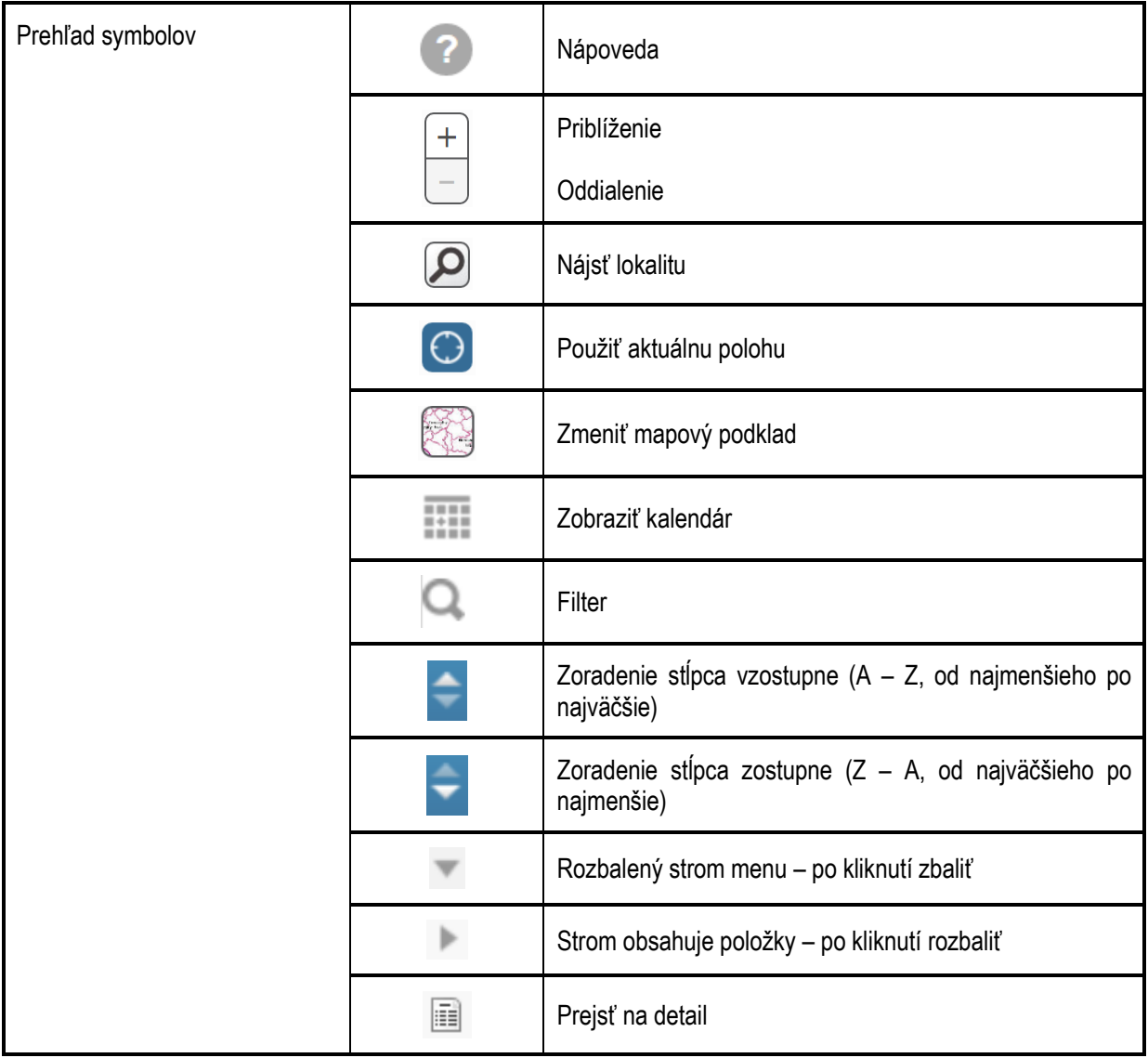

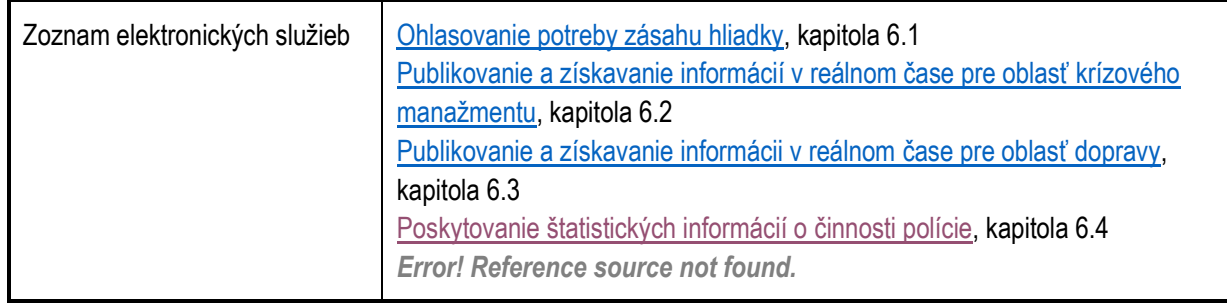

## <span id="page-5-0"></span>**4. Zoznam elektronických služieb dostupných občanovi a podnikateľovi**

#### <span id="page-5-1"></span>**5. Začíname**

<span id="page-5-2"></span>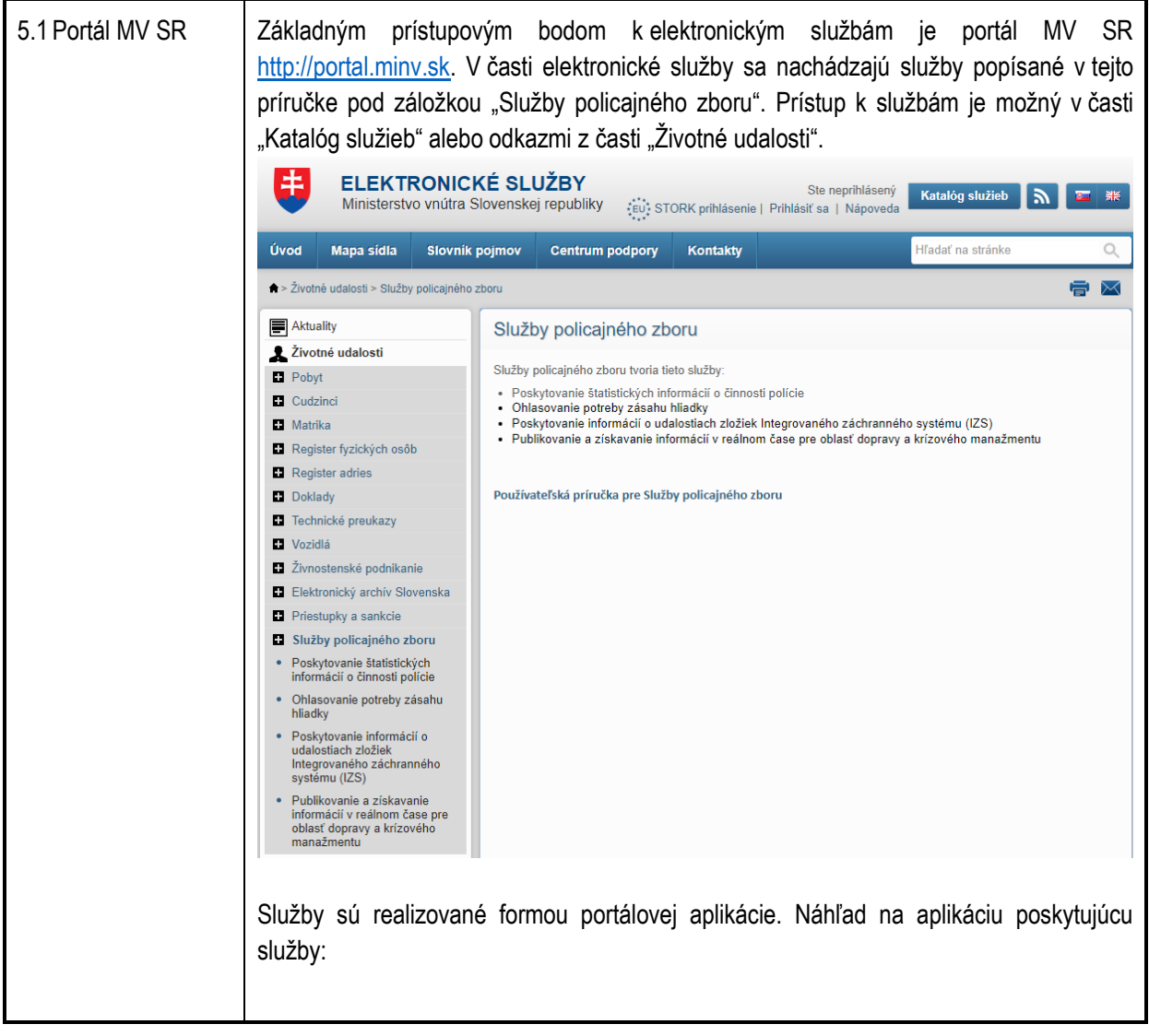

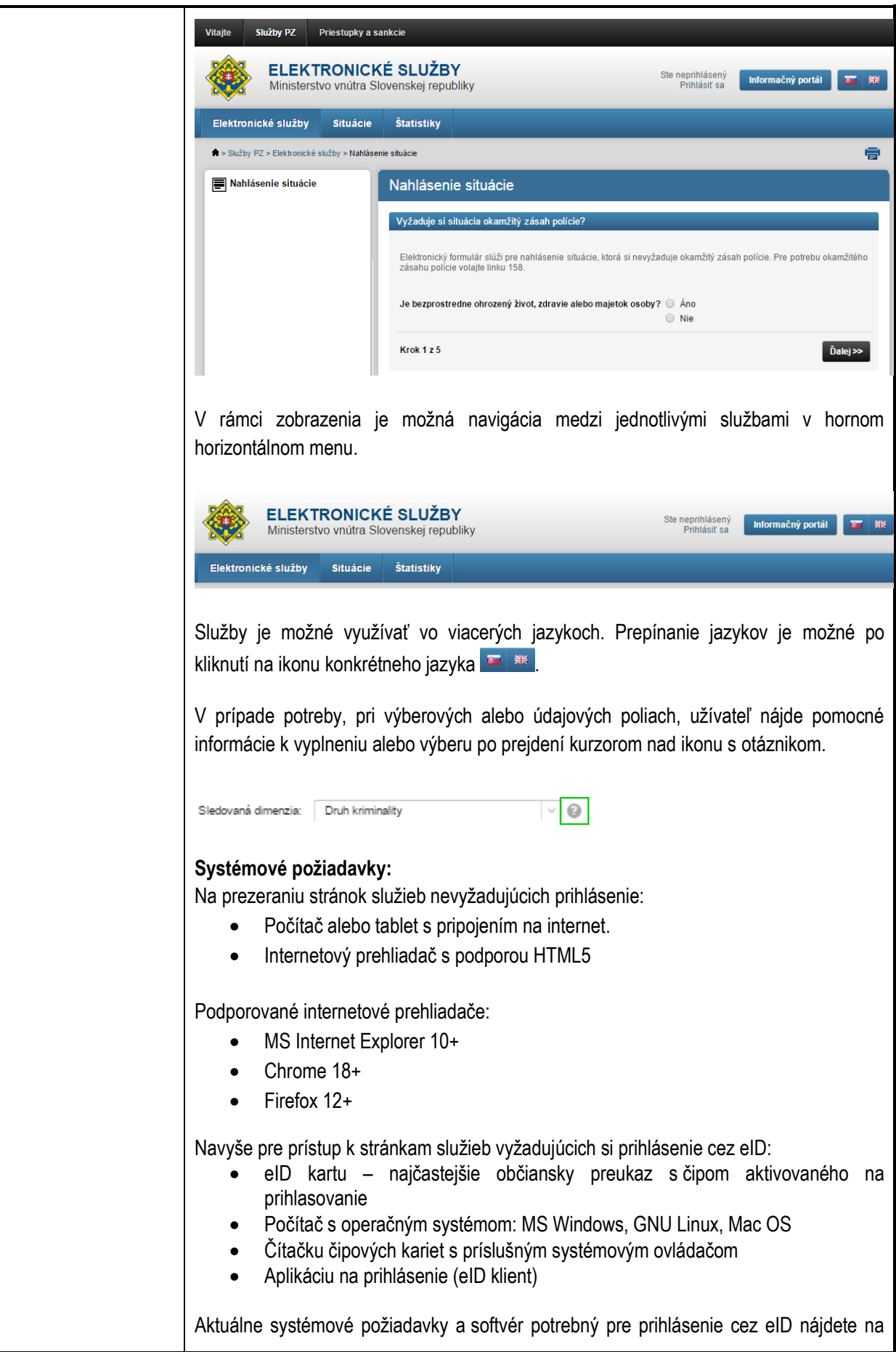

<span id="page-7-1"></span><span id="page-7-0"></span>![](_page_7_Picture_151.jpeg)

![](_page_8_Picture_0.jpeg)

![](_page_9_Picture_0.jpeg)

![](_page_10_Picture_21.jpeg)

<span id="page-11-1"></span><span id="page-11-0"></span>![](_page_11_Figure_0.jpeg)

## <span id="page-12-0"></span>**6. Popis jednotlivých služieb**

#### <span id="page-12-8"></span><span id="page-12-1"></span>6.1Ohlasovanie potreby zásahu hliadky

<span id="page-12-7"></span><span id="page-12-6"></span><span id="page-12-5"></span><span id="page-12-4"></span><span id="page-12-3"></span><span id="page-12-2"></span>![](_page_12_Picture_179.jpeg)

![](_page_13_Picture_57.jpeg)

![](_page_14_Figure_0.jpeg)

![](_page_15_Picture_57.jpeg)

![](_page_16_Picture_0.jpeg)

<span id="page-17-0"></span>![](_page_17_Picture_41.jpeg)

![](_page_18_Picture_28.jpeg)

![](_page_19_Picture_21.jpeg)

Po stlačení "Zmeniť je možné určiť adresu nahlasovanej situácie jedným zo spôsobov:

- výberom z mapy
- zadaním adresy
- zadaním GPS súradníc
- použitím aktuálnej polohy zariadenia

Pri zadávaní polohy výberom z mapy je možné vybrať polohu ťuknutím do mapy alebo zadaním konkrétnej adresy do vyhľadávacieho poľa. Aplikácia pri zadávaní adresy do vyhľadávacieho poľa prediktívne ponúka nájdené adresy zodpovedajúce zadanému textu.

![](_page_20_Picture_76.jpeg)

![](_page_21_Picture_25.jpeg)

![](_page_22_Picture_0.jpeg)

<span id="page-23-0"></span>![](_page_23_Picture_185.jpeg)

## <span id="page-23-1"></span>6.2 Publikovanie a získavanie informácií v reálnom čase pre oblasť krízového manažmentu

<span id="page-23-8"></span><span id="page-23-7"></span><span id="page-23-6"></span><span id="page-23-5"></span><span id="page-23-4"></span><span id="page-23-3"></span><span id="page-23-2"></span>![](_page_23_Picture_186.jpeg)

![](_page_24_Figure_0.jpeg)

![](_page_25_Figure_0.jpeg)

![](_page_26_Figure_0.jpeg)

![](_page_27_Picture_57.jpeg)

![](_page_28_Picture_155.jpeg)

<span id="page-28-1"></span><span id="page-28-0"></span>6.3 Publikovanie a získavanie informácii v reálnom čase pre oblasť dopravy

<span id="page-28-8"></span><span id="page-28-7"></span><span id="page-28-6"></span><span id="page-28-5"></span><span id="page-28-4"></span><span id="page-28-3"></span><span id="page-28-2"></span>![](_page_28_Picture_156.jpeg)

![](_page_29_Picture_105.jpeg)

![](_page_30_Picture_59.jpeg)

![](_page_31_Figure_0.jpeg)

<span id="page-32-0"></span>![](_page_32_Picture_132.jpeg)

# <span id="page-32-1"></span>6.4 Poskytovanie štatistických informácií o činnosti polície

<span id="page-32-8"></span><span id="page-32-7"></span><span id="page-32-6"></span><span id="page-32-5"></span><span id="page-32-4"></span><span id="page-32-3"></span><span id="page-32-2"></span>![](_page_32_Picture_133.jpeg)

#### <span id="page-33-0"></span>*6.4.5.2 Spoločné vlastnosti*

#### **1.** Práca s tabuľkou

Vpisovaním textu do riadku s lupou si užívateľ môže vyfiltrovať konkrétne údaje v zvolenom stĺpci.

![](_page_33_Picture_52.jpeg)

Po kliknutí na tlačidlo "+" v záhlaví tabuľky sa zobrazí menu, kde je možné zvoliť, ktoré údaje sa v tabuľke zobrazia.

![](_page_33_Picture_53.jpeg)

![](_page_34_Picture_66.jpeg)

<span id="page-35-0"></span>![](_page_35_Figure_0.jpeg)

![](_page_36_Picture_0.jpeg)

![](_page_37_Picture_77.jpeg)

Po kliknutí na konkrétnu oblasť sa zobrazí graf pre zvolený ukazovateľ. V strede grafu sa zobrazí číslo indikujúce celkovú hodnotu sledovanej dimenzie podľa daného ukazovateľa. Po jeho obvode sa zasa zobrazuje percentuálne rozloženie podkategórií sledovanej dimenzie.

Po prejdení kurzorom nad konkrétnu oblasť grafu sa zobrazia vysvetľujúce údaje.

![](_page_37_Figure_3.jpeg)

#### **2.** Cestná sieť

Záložka "Cestná sieť" ponúka grafickú reprezentáciu cestnej siete Slovenskej republiky. Množstvo dopravných obmedzení na jednotlivých cestných komunikáciách je vyjadrené farebným rozlíšením.

![](_page_37_Figure_6.jpeg)

![](_page_38_Figure_0.jpeg)

![](_page_39_Figure_0.jpeg)

![](_page_40_Figure_0.jpeg)

<span id="page-41-1"></span><span id="page-41-0"></span>![](_page_41_Picture_67.jpeg)

### <span id="page-42-0"></span>**7. Kontaktujte nás**

![](_page_42_Picture_44.jpeg)